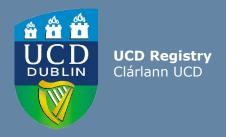

# Guide For UCD Staff

How to assign Subject Extern Examiners to UCD modules

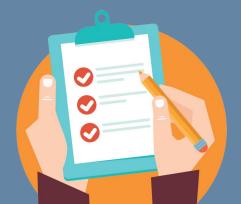

### **Introduction**

Subject Extern Examiners will now be provided with a UCD account to facilitate limited and secure access to view information directly in UCD systems. This will include access to School summary grading data and, with agreement of the School, access to relevant module information in Brightspace.

| UCD System                                | Access Level Information                                                                                                |
|-------------------------------------------|----------------------------------------------------------------------------------------------------|
| School Grading Summary Reports in InfoHub | Access <b>to view</b> School grading summaries and distributions relating to individual modules and as well as subjects |
| Module access in Brightspace              | Access <b>to view</b> a module's curriculum, assessment and feedback                                                    |

This guide will provide an overview of how to provide your Subject Extern Examiner with access to specific modules in Brightspace.

The below graph depicts the full process of how Subject Externs will receive access to the UCD systems.

| <b>Extern Application</b> |  |
|---------------------------|--|
| <b>Approved by ACCE</b>   |  |

School Level
Grading Reports
Accessible

Specific Modules Accessible in Brightspace

## **Step 1 - Module Access Management**

To provide your Subject Extern Examiner with access to specific modules in Brightspace, in InfoHub, log into 'Module Access Management', which is located in the Curriculum & Timetables menu. It is recommended that access is granted by a staff member in the School Office to ensure the appointed Subject Extern Examiners receives the access they require.

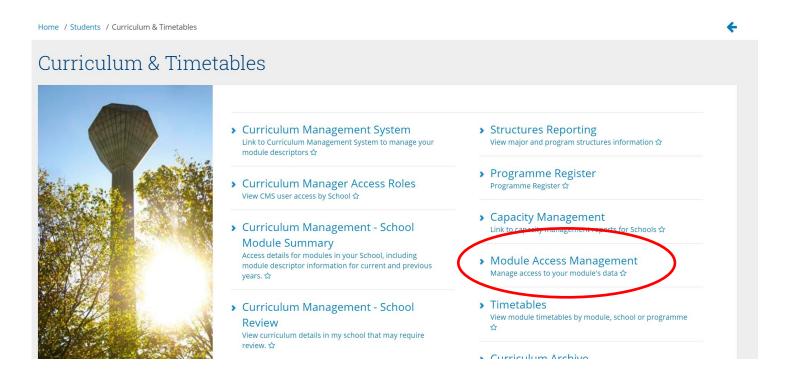

## **Step 2 - Assign Access to Modules.**

Click on 'Who has access to Module Data in my School?'. A report with a list of the School's modules and the staff who have access to them will be presented.

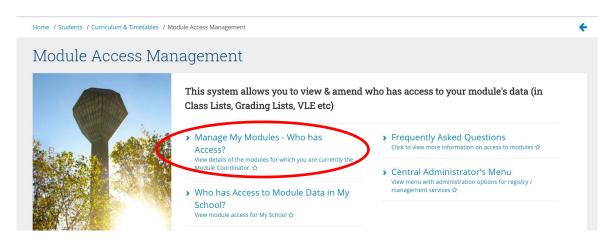

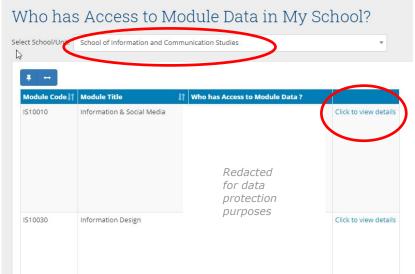

Make sure you are in the correct School. To give access to a subject extern, click on 'Click to view details' against the module.

## **Step 2 - Assign Access to Modules**

Role\*

This screen will depict who currently has access to a module. Click on 'Grant Access to the Module'.

In the 'Name' field, search for and select the name of your Subject Extern. The Subject Extern's name will appear as follows: Alan Smith (Subject Extern - School Name).

In the 'Role' dropdown, select 'Subject Extern Examiner' and click Save. Click on the link underneath the role for an explanation of what access the role permits.

Use 'Advanced Options' in the 'Who can access data' screen to set an end academic year for the Extern's access. This should match the end academic year of the Extern's appointment.

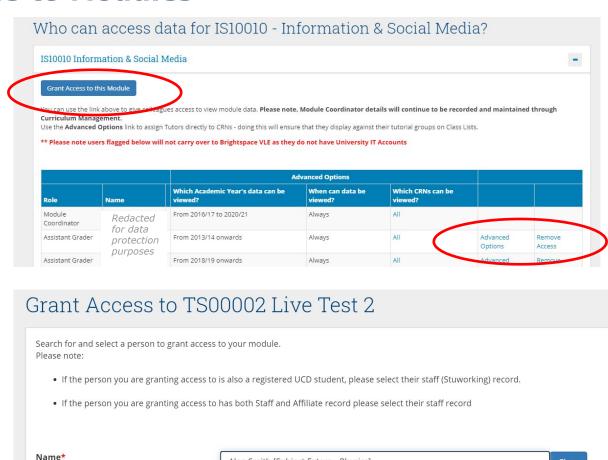

Alan Smith [Subject Extern - Physics]

Click here for an explanation of these roles

Subject Extern Examiner

Clear

## **Step 2 - Assign Access to Modules - Troubleshooting Tips**

If you attempt to assign your Subject Extern Examiner to another role, when you click Save, you will receive an error message.

If you attempt to assign an individual who is not an approved Subject Extern Examiner to the Subject Extern Examiner role, when you click Save, you will receive an error message.

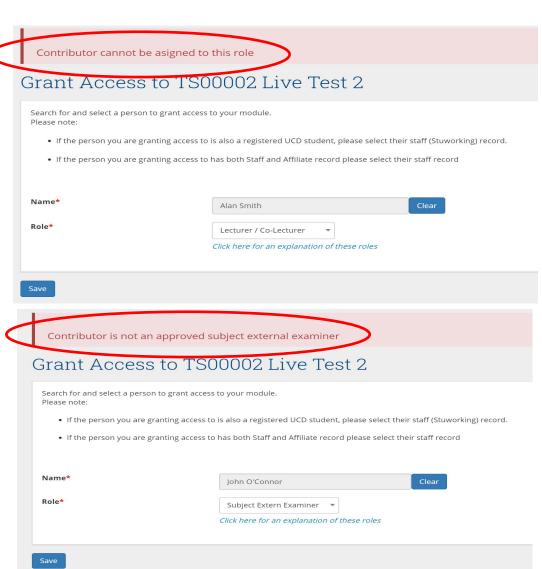

## **Subject Extern Examiner Access**

Once a Subject Extern has activated their UCD Connect Account (quidelines available here) and has been assigned to modules by the School, they will have access to the School Grading Summary (for the relevant School reports) and to the specific modules in Brightspace to which they have been assigned (and only those modules). The permissions associated with the Extern's role are aligned with the roles and responsibilities outlined in the UCD Subject Extern Policy.

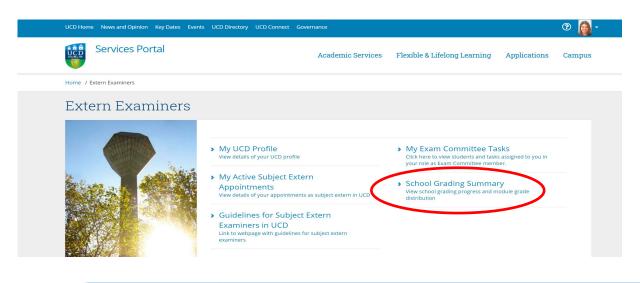

This is a screenshot of the Extern Examiners Infohub screen, which is accessible from the External Services Portal.

Extern Examiners access Brightspace through the Brightspace logo on ucd.ie/connect

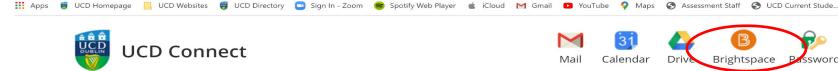

Not secure | ucd.ie/connect/

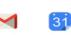

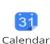

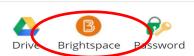

## **FAQs**

#### Q. I can't find our Subject Extern Examiner in the Grant Access screen.

A. Please contact <u>externexaminer@ucd.ie</u> to check if the Subject Extern Examiner's appointment has been approved by ACCE.

#### Q. What access will Subject Extern Examiners have in UCD Systems?

A. Subject Extern Examiners access has been aligned with their role and responsibilities as outlined in the <u>UCD Subject Extern Examiner policy</u>. They will have 'view-only access' in UCD systems such as Brightspace and InfoHub.

#### Q. I have concerns relating to access and privacy issues.

A. Subject Extern Examiners are provided with detailed <u>guidelines</u> relating to privacy, GDPR requirements, the purpose for which they are being provided access to this data, encryptions, storage and retention information.

# Q. Do we have to provide our Subject Extern Examiner with access to modules in Brightspace?

A. No. However, providing your Extern with direct system access is a more secure method of providing them with the information they require in order to fulfil their role. Subject Externs are provided with guidance on GDPR, data storage and retention <a href="here">here</a>. If you are providing your Extern with copies of material, please adhere to <a href="here">UCD data protection guidelines</a>.

## Q. Our Subject Extern Examiner requires support with the setup of their UCD Connect Account.

A. Please direct them to <a href="mailto:externexaminer@ucd.ie">externexaminer@ucd.ie</a> and also to the <a href="mailto:Access to UCD Systems Guidelines">Access to UCD Systems Guidelines</a>.

## **Support & Useful Links**

| UCD Subject Extern webpage                                   | https://www.ucd.ie/registry/staff/registryservices/assessment/researchdegrees/externexaminers/subjectexternsubjectsubjectarea/           |
|--------------------------------------------------------------|----------------------------------------------------------------------------------------------------|
| UCD Subject Extern Policy                                    | https://sisweb.ucd.ie/usis/!W HU MENU.P PUBLISH?p tag=GD-D OCLAND&ID=183                                                                 |
| External Services Portal                                     | https://sisweb.ucd.ie/usis/W HU MENU.P PUBLISH?p tag=EXTER NS                                                                            |
| User guidelines for Brightspace for Subject Extern Examiners | https://www.ucd.ie/registry/t4media/Brightspace%20Quick%20Guide%20Extern%20Examiner%20Access-%20On%20Website%2029%20May%2020.pdf         |
| Guidelines for Accessing UCD Systems for Extern Examiners    | https://www.ucd.ie/registry/t4media/Extern%20Access%20to%20<br>UCD%20Systems.pdf                                                         |
| UCD GDPR Policy and Guidelines                               | https://www.ucd.ie/gdpr/policiesprocedures/                                                                                              |
| Guidelines on how to nominate Extern Examiners               | https://www.ucd.ie/registry/t4media/How%20to%20Nominate%2<br>0Subject%20Extern%20Examiners-in%20template-updated%202<br>9%20May%2020.pdf |
| Guidelines for UCD Staff on Extern Examiners                 | https://www.ucd.ie/registry/t4media/Guidelines%20For%20UCD%<br>20Staff-Subject%20Extern%20Examiners.pdf                                  |

For support queries relating to the setup of the Subject Extern Examiner, contact <a href="mailto:externexaminer@ucd.ie">externexaminer@ucd.ie</a>

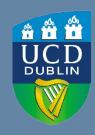

# **UCD Registry**University College Dublin Belfield Dublin 4

W: www.ucd.ie/registry
E: registry@ucd.ie